- 1. Šajā "zināšanu vitamīnā" iemācīsies kā…
- 2. 2. Pirms darba sākšanas …
- 3. 3. Jauna testa iestatīšana
- 4. 4. Jaunas aptaujas iestatīšana

# **Interaktīvu uzdevumu izveide – Moodle**

Atslēgvārdi: interaktīvs, interaktīvs uzdevums, interaktīva darbība, viktorīna, aptauja, atsauksmes, e-mācība, platforma, e-mācību platforma, Moodle

## **1. Šajā "zināšanu vitamīnā" iemācīsies kā…**

izveidot vienkāršu testu

**In a** 

kā izveidot vienkāršu aptauju – atsauksmju aptauja

#### **2. Before starting work…**

**PIEZĪME! Mēs tev dodam piekļuvi Moodle platformai. Tāpēc tev nav jālūdz Moodle administratoram veikt nekādas darbības savā darbavietā.**

Seko saitei *<http://sandbox.e-motiveproject.eu/moodle/>* un izmanto šādus **lietotāja datus**:

**Login/***vārds*: e-motive **password/***parole*: aihee8iR9\*

Šī Moodle platforma, kurai mēs sniedzam piekļuvi, ir **"programmatūras smilškaste",** kas nozīmē, ka tā ir sagatavota kā programmatūras **vide, kurā nebaidoties vari mācīties izmantot dažādas funkcijas, kuras izmantotu pilnībā funkcionējošā Moodle platformā** savā darba vietā (skolā, mācību centrā utt.). Bet šādi tev nav jāuztraucas, ka kaut ko iznīcināsi vai izraisīsi problēmas – smilškastei periodiski tiek atjaunota sākotnējā versiju.

Pēc pieslēgšanās, **nomaini savu lomu (***role***) uz Skolotājs (***Teacher***)** – klikšķis **(1a)**, **(1b)**.

### **3. Jauna testa iestatīšana**

**Dodies uz kurus** (vai izveido jaunu), kurā vēlies pievienot interaktīvu uzdveumu. Te izmantosim esošo kursu *Geography – maps*.

Pēc kursa atvēršanas rediģēšanas režīmā, klikšķini pogu *Actions menu/Darbību izvēlne* **(2a)** un izvēlies iespēju *Turn editing on* / *Ieslēgt rediģēšanu***(2b)**.

**Pievienosim testu kursa** *Geography – maps* **tematam** *Lakes***.**

Izvelies *Add an activity or resource/Pievienot aktivitāti vai resursu* **(3)**. Tas ir pieejams katram tematam.

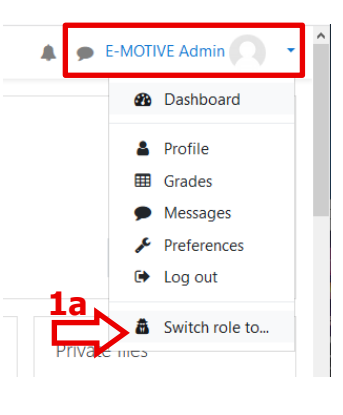

## Choose a role to get an idea of how someone Please note that this view may not be perfect ( Manager Course creator

Switch role to...

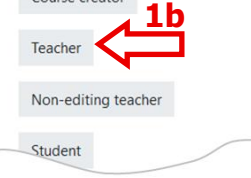

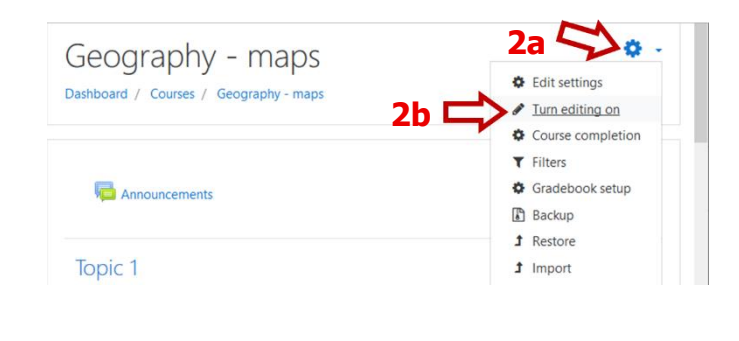

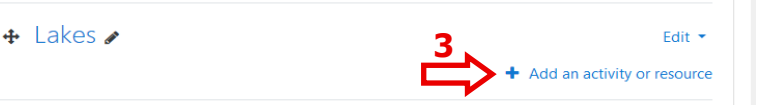

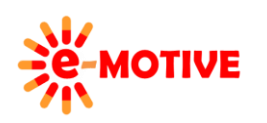

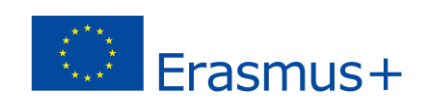

Parādīsies logs, kurā jāatlasa opcija *Quiz/Tests* **(4)** un pēc tam jānoklikšķina uz pogas *Add/Pievienot* **(5)**.

Parādīsies logs, kurā var iestatīt testa opcijas. Sadaļā *General*/*Vispārīgi* **jāievada** testa **nosaukums**, var uzrakstīt testa aprakstu, iestatīt laika ierobežojumu utt.

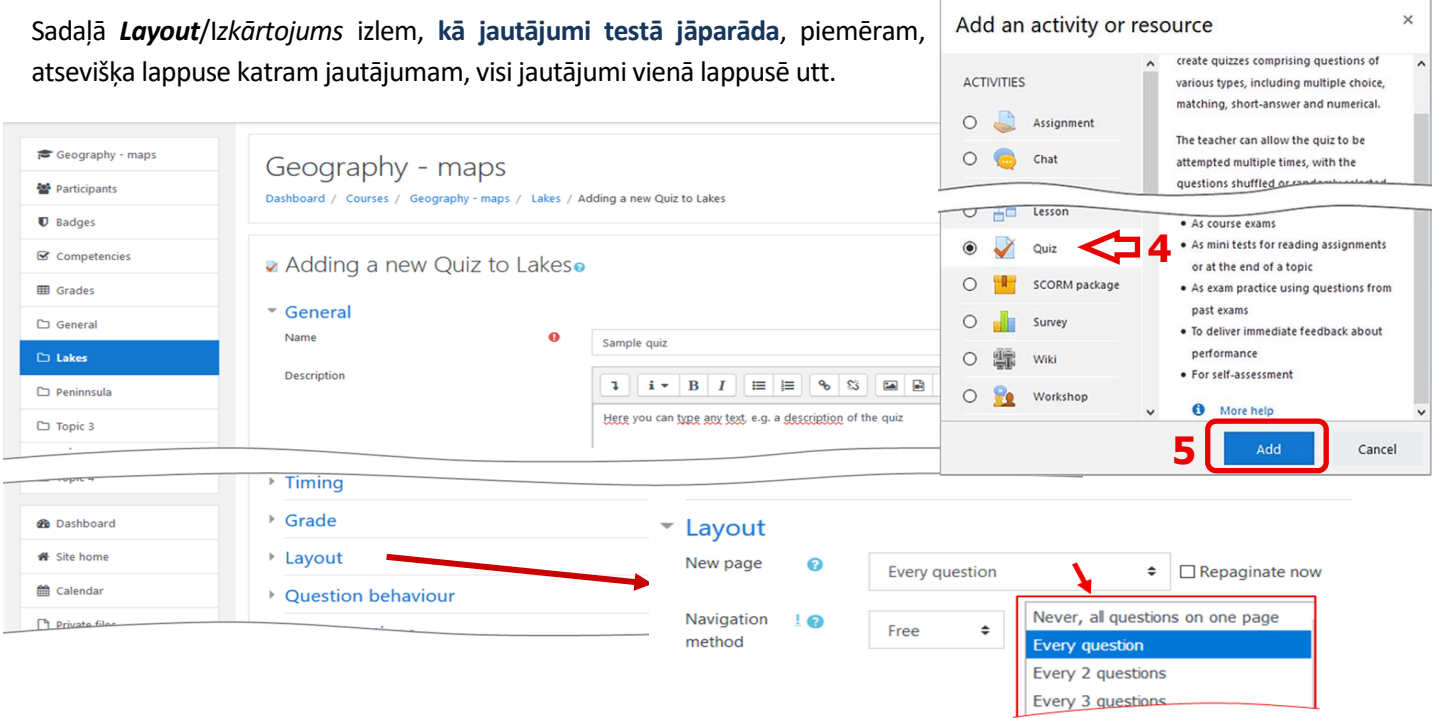

Mācību nolūkiem vienkārši ievad testa virsrakstu un īsu tekstu tā aprakstā un pēc tam izveido testu, noklikšķinot uz pogas *Save and display* /*Saglabāt un parādīt* lapas apakšdaļā.

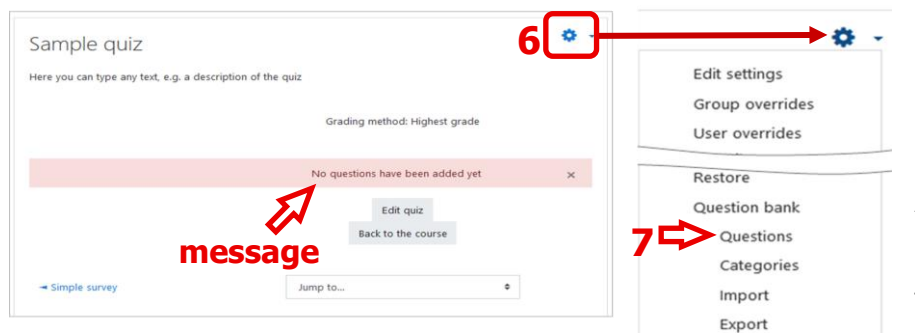

Tiks parādīts **ziņojums,** kas informē, ka **testā nav jautājumu**. Tātad būs **jāiekļauj daži jautājumi**.

Lai to izdarītu, jānoklikšķina uz izvēlnes *Actions men/ Darbības* **(6)** un pēc tam sarakstā jāizvēlas lauka opcija *Questions/ Jautājumi* **(7)**.

Parādīsies logs, kurā jānoklikšķina poga *Create a new question... / Izveidot jaunu jautājumu...* **(8)**. Mēs **izveidosim trīs veidu jautājumus**, kas būs noderīgi šīs tabletes turpmākajā daļā: *Multiple choice/Vairākas izvēles* **(9)**, *True/False /Paties/Npareizs***(10)** un *Numerical/Skaitlisks***(11)**.

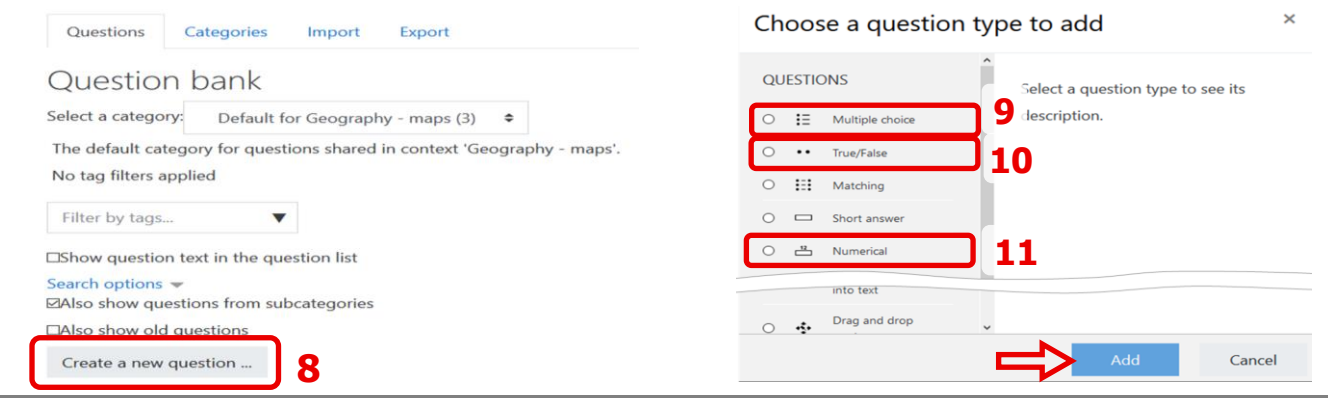

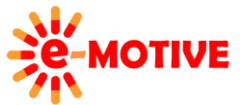

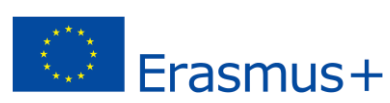

Vispirms mēs izvēlamies *Multiple choice* **(9)** veidu un noklikšķinām uz pogas *Add*. Atvērtajā logā var redzēt vairākas detalizētas informācijas sadaļas. Katru no tām var izvērst vai sakļaut — vienkārši noklikšķiniet uz sadaļas nosaukuma.

**PIEZĪME. Sadaļas pēc noklusējuma varbūtpaplašinātas, tāpēc, lai tās visas redzētu, ir jāritina uz leju.**

Sadaļā *General/ Vispārīgi* **(12)** ievadiet vārdu **(12a)** un jautājuma saturu **(12b).** Vari arī izlemt:

I) vai ir **jāparāda papildu informācija (12c)**, ii) vai tas ir **vienas vai vairāku izvēļu jautājums (12d)**, iii) vai **atbilžu secība ir jājauc (12e)** katru reizi, kad tiek parādīti testi, iv) **vai** un **kā atbildes jānumurē (12f).**

Sadaļā *Answers*/ *Atbildes***(13)** ieraksti **atbildes** un **definē, kuras no tām ir pareizas**. Mūsu piemērā divas no trim atbildēm ir pareizas, tāpēc mēs atlasām vērtību 50% no *Grade/ Novērtējums***(14)**.

#### **PIEZĪME. Ja ir tikai viena pareizā atbilde, iestati tai 100% laukā** *Grade***.**

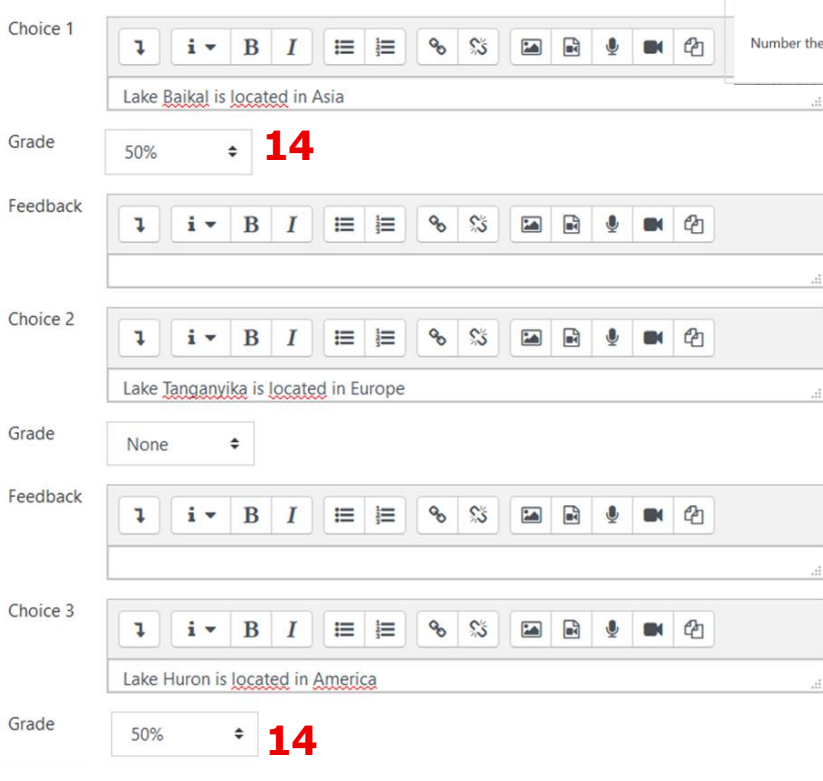

#### Kā redzi, esam izveidojuši jautājumu ar nosaukumu *Lakes location* **(15)**.

Tagad **mēs veidosim otru jautājumu** - **True/False** tipu. Mēs vēlreiz noklikšķinām pogu *Create a new question/Izveidot jaunu jautājumu* **(8)** un izvēlies opciju *True/False* **(10)**. Atvērtajā logā ieraksti jautājuma

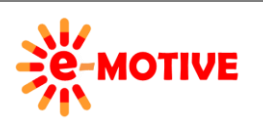

This project has been funded with support from the European Commission. This publication [communication] reflects the views only of the author, and the Commission cannot be held responsible for any use which may be made of the information contained therein.

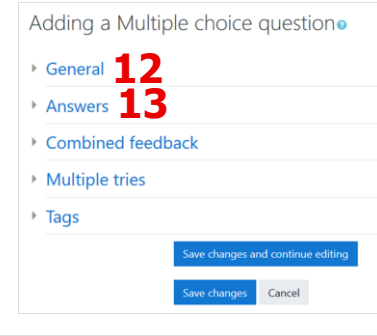

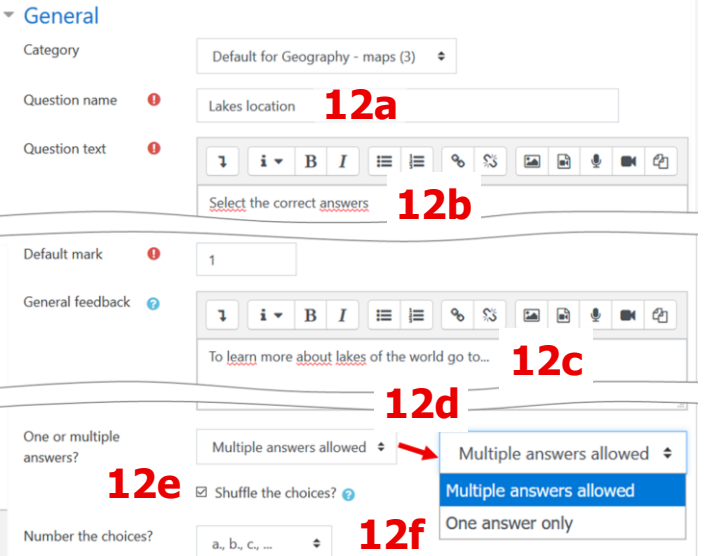

**Vari arī izlemt par citiem aspektiem** saistībā ar šo jautājumu, piemēram, kāda atgriezeniskā saite būtu jāsniedz, ja tiktu sniegta pareiza vai nepareiza atbilde, vai būtu jādod sods par kļūdām, kad notiek vairāki mēģinājumi utt., kas ir pieejami **pārskata sadaļās**: *Combined feedback*/*Kombinētā atgriezeniskā saite*, *Multiple tries*/*Vairāki mēģinājumi*. Mēs nekoncentrēsimies uz to šajā "zināšanu vitamīnā", bet mudinām tevi to apgūt, izmantojot pieejamās apmācības.

**Kad iestatījumi ir pabeigti, lapas apakšā**  klikšķini pogu *Save changes/Saglabāt izmaiņas*.

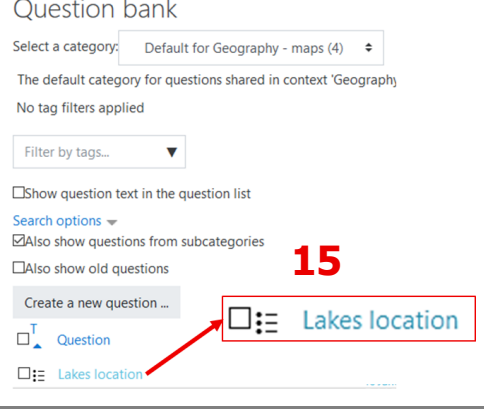

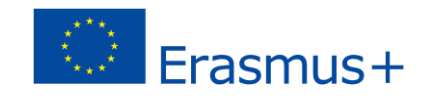

nosaukumu **(10a)** un saturu **(10b)**, ja vēlies — papildu informāciju **(10c)**. Definē arī to, vai tas ir pareizs **(10d)**. Var arī ieraksti atsauksmes, kas notiks, ja ir atlasīta pareiza vai nepareiza atbilde.

**Kad visi iestatījumi ir pabeigti**, lapas apakšdaļā noklikšķini pogu *Save changes*.

**Nu izveidosim trešo jautājumu**. Mēs noklikšķinām uz pogas *Create a new question* **(8)** un izvēlamies opciju *Numerical* **(11)**. **Kad visi iestatījumi ir aizpildīti**, lapas apakšdaļā noklikšķini uz *Save changes*.

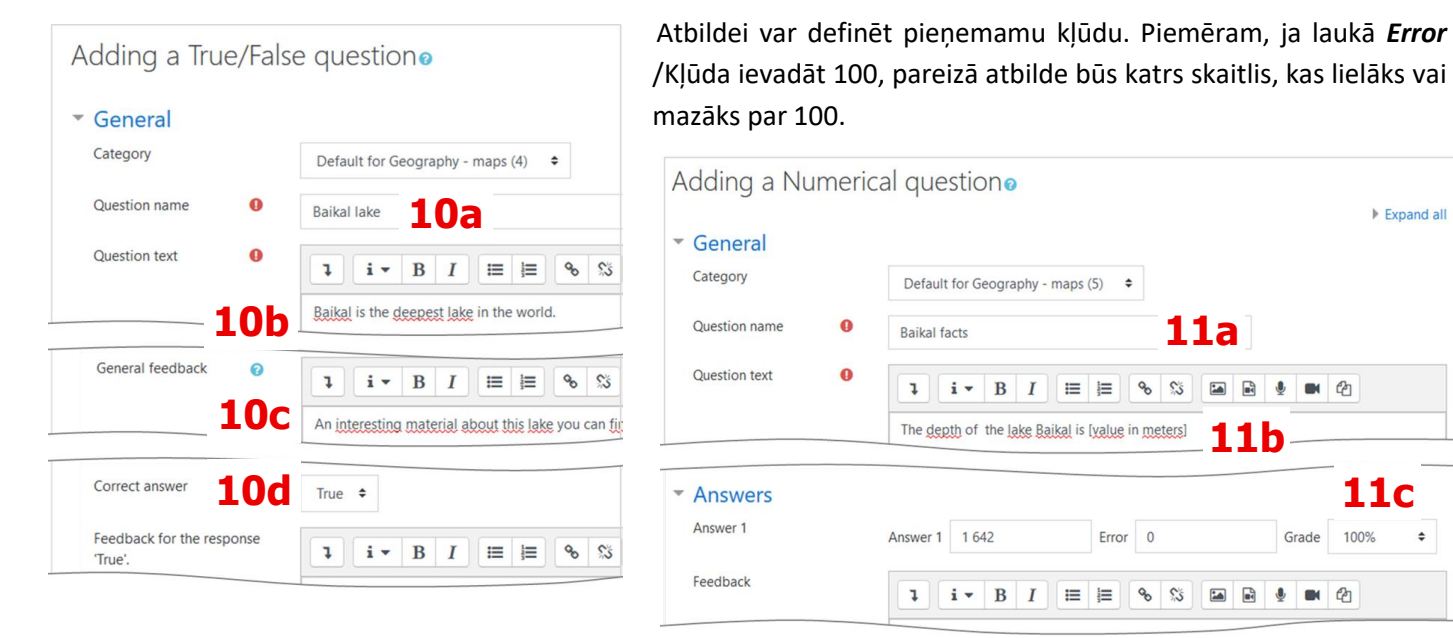

**Esam izveidojuši 3 jautājumus.** Dosimies atpakaļ pie mūsu **testa (16)** un sākumā **nomainīsim tā nosaukumu.** Klikšķini pogu *Edit title/Rediģēt nosaukumu* . Tiks ieslēgts rediģēšanas režīms. Ieraksti jauno nosaukumu.

**Pēc šīm izmaiņām klikšķini testa nosaukumu.** 

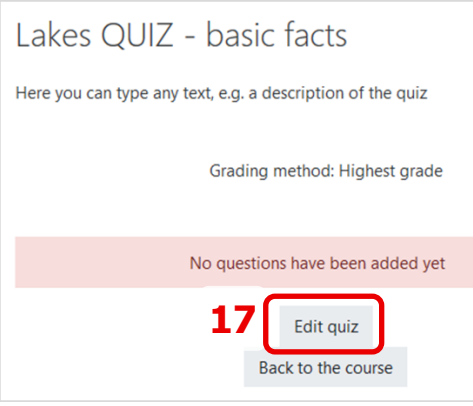

Tiks parādīts labi zināms logs, kurā jānoklikšķina uz pogas *Edit quiz*/*Rediģēt testu***(17)**.

 $+$  lakes

Atvērtajā logā var izlemt, vai testa jautājumi ir jājauc katru reizi, kad tiek mēģināts veikt testu. Izvēlieties iespēju *Shuffle* /**Jaukt(18).**

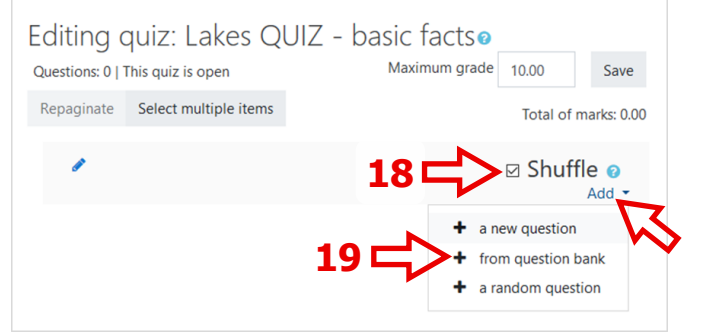

Nu klikšķini pogu *Add* **(19)** un sarakstā izvēlies iespēju *from question bank/No jautājumu bankas*.

**PIEZĪME. Visi definētie jautājumi tiek pievienoti jautājumu krātuvei ar nosaukumu Question bank, ko atlasi, sākot jautājumu veidošanu.**

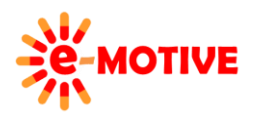

This project has been funded with support from the European Commission. This publication [communication] reflects the views only of the author, and the Commission cannot be held responsible for any use which may be made of the information contained therein.

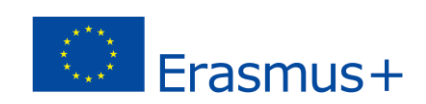

 $H5<sup>2</sup>$  Lakes  $\blacktriangle$ Sample qui **16** 4 Sample quiz Lakes QUIZ - basic facts

Sample quiz /

Edit title

**Pēc iespējas izvēles(19)** atvērsies uznirstošais logs ar *Question bank/Jautājumu banka* pieejamajiem jautājumiem. **Izvēlēsimies trīs mūsu jautājumus (20a)** un klikšķināsim *Add selected questions to the quiz/Pievienot izvēlēto jautājumu testam* **(20b)** un mūsu **jautājumi tiks pievienoti testam**. Apstiprini nākamajā logā, klikšķinot pogu *Save* **(20c)**.

## Geography - maps

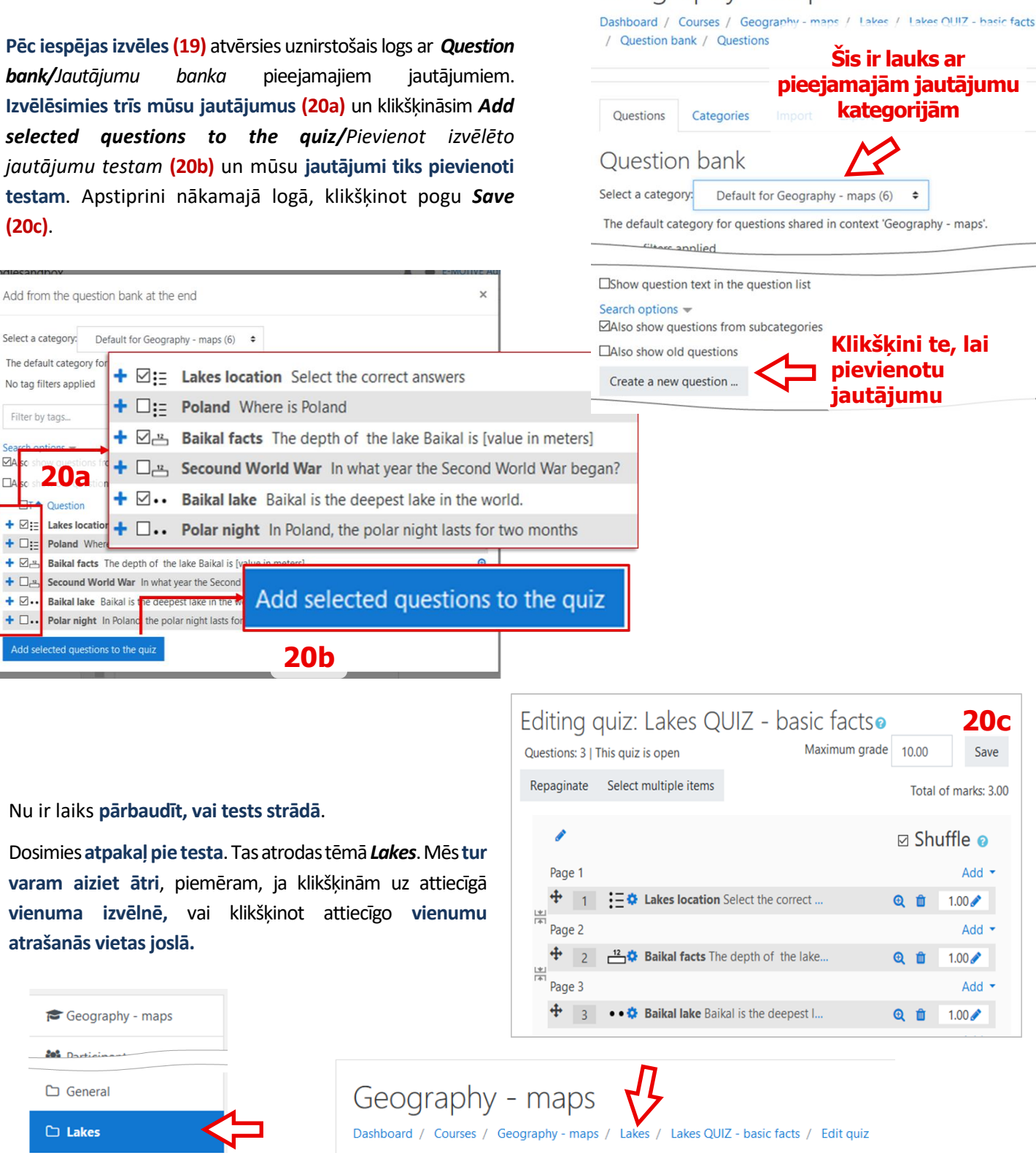

Izvēlies *Lake QUIZ – basic facts* **(16)** un —atvērtajā logā noklikšķini pogu *Attempt quiz now/Izmēģināt testu* **(21)**.

**D Atkarībā no testa sadaļas** *Layout*i**estatījumiem**, trīs jautājumi tiks parādīti vai nu – **katrs atsevišķā lappusē vai visi vienā. Lai apstiprinātu** savas atbildes, izvēlieties *Finish attempt…/ Pabeigt mēģinājumu …* **(22)**.

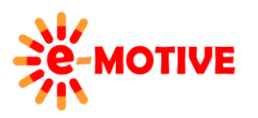

**20a**

Question

Poland Wh

20% Dartie

 $\Box$  General

**CLakes** 

Baikal lake Baikal is

Polar night In Polar ed questions to the qui

Select a category:

The default category for

No tag filters applied

Filter by tags.

 $\overline{M}$ 

 $\Box$ 

+ ⊠:

 $+ \Box$ 

 $+ \nabla^x$  $+ \Box$ 

 $+ \boxtimes$ .

 $+ \Box.$ 

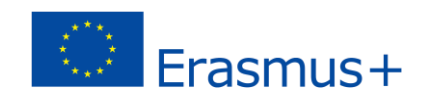

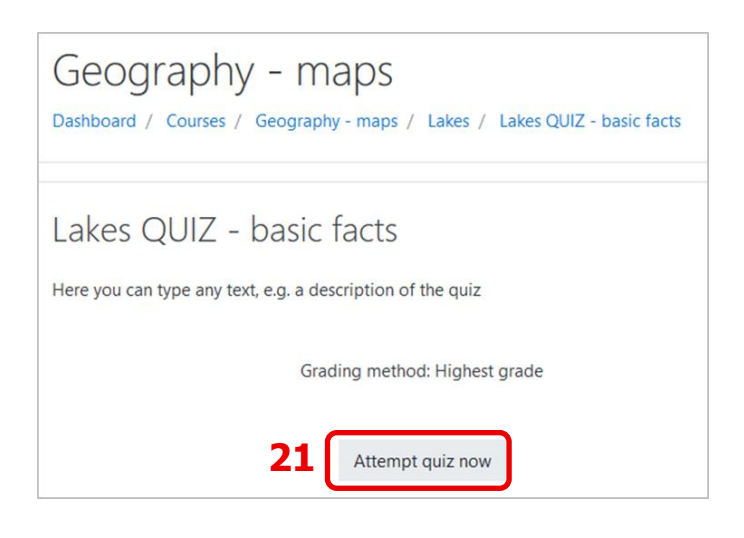

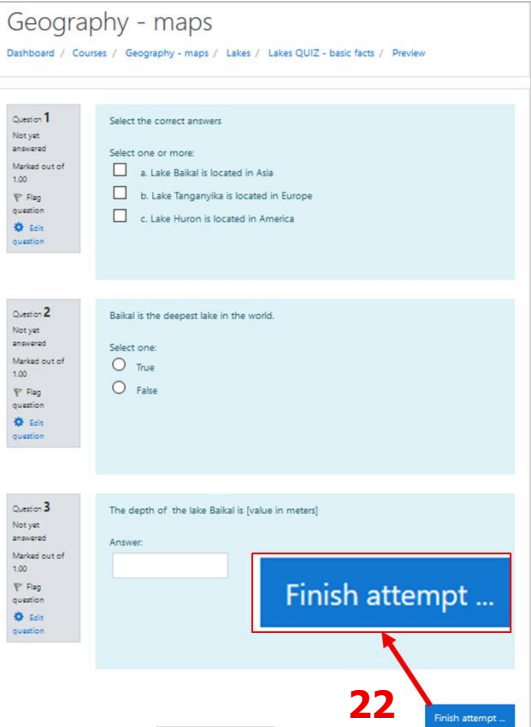

## **4. Jaunas aptaujas iestatīšana**

**Pārej uz savu kursu** un atlasi iespēju *Add an activity or resource/ Pievienot aktivitāti vai resursu* **(3)** kādā no kursa tēmām.

Tu **izmanto aptaujas, lai apkopotu atsauksmes no saviem izglītības guvējiem.** Ir **divas darbības**, kas šķiet piemērotas šim nolūkam. Bet *Survey/ Aptaujas* **(23)** rīks ir iepriekš aizpildīts ar jautājumiem. Tāpēc **skolotājam, kurš vēlas izveidot paši savu aptauju, vajadzētu izmantot rīku** *Feedback/ Atsauksmes* **(24)** . Mēs ievērosim šo ieteikumu.

Izvēlies *Feedback* **(24)** un klikšķini pogu *Add* loga apakšā.

**PIEZĪME. Izveidoto aktivitāti sauksim Feedback Survey/Atgriezeniskās saites aptauja.**

Tiek atvērts jauns logs *Adding a new Feedback..* /*Jaunu atsauksmju pievienošana*. Tur mums ir jānosaka savs **vārds**  un **īss apraksts**, **līdzīgi kā attiecībā uz viktorīnu**. Tas tiek darīts sadaļā *General*. Citu sadaļu iestatījumi netiek mainīti. Taču ir labi tos paplašināt, lai redzētu, ko tie aptver. Lai pabeigtu šo iestatījumu izveidi, lapas apakšdaļā noklikšķini uz pogas *Save and display*/*Saglabāt un parādīt*.

Tiks **atvērts logs ar sīkāku informāciju** par atsauksmju aptauju.

Atlasi cilni *Edit questions*/*Rediģēt jautājumus* **(25)** un klikšķini laukā *Choose..*/ *Izvēlēties…* **(26)**. Tiks atvērts pieejamo jautājumu tipu saraksts. Mēs radīsim šādus divu veidu jautājumus: *Multiple choice* /*Vairāku izvēļu, Multiple choice (rated)/ Vairāku izvēļu (vērtēto).*

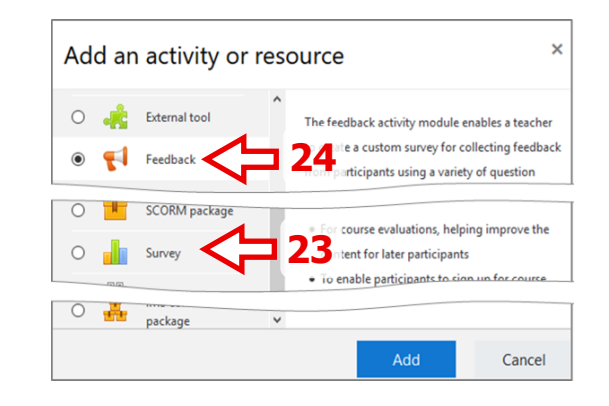

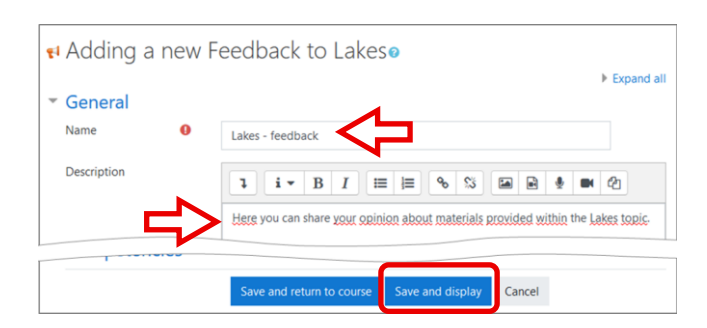

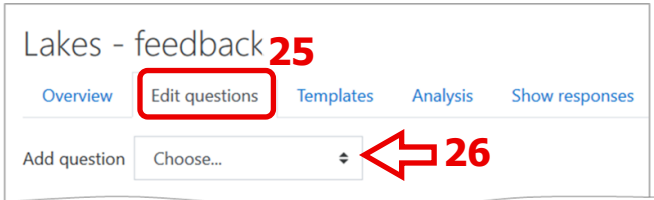

#### Sarakstā izvēlieties *Multiple choice/ Vairāku izvēli***(26a)**.

Aizpildilaukus, kā parādīts attēlā (protams, vari pats uzrakstīt jautājumus ar atbildēm). Var izlemt, vai var atlasīt tikai vienu opciju/atbildi – izvērsiet lauku pie iezīmes *Multiple choice type* **(27)**.

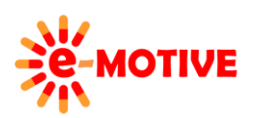

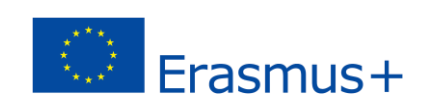

**Katra opcija/atbilde jāieraksta atsevišķā rindā (28)**. Kad **visi iestatījumi ir gatavi**, klikšķini pogu *Save question*.

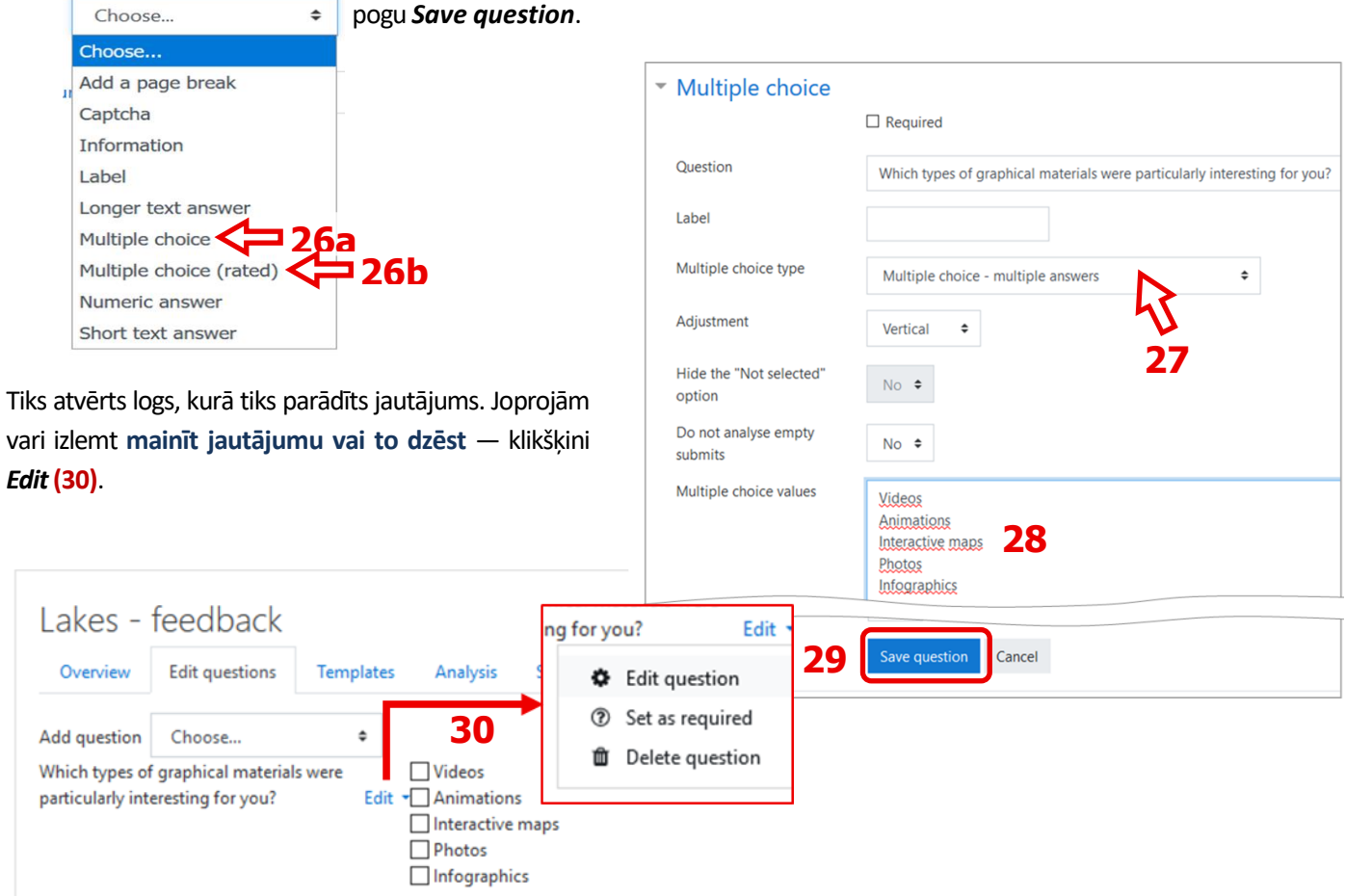

Noklikšķini lauku *Choose…* **(26)** un sarakstā atlasi *Multiple choice (rated)***(26b)**.

Choose

Aizpildi laukus, kā parādīts attēlā (protams, vari pats uzrakstīt jautājumus ar atbildēm). Vari izvēlēties *Multiple choice type* **(31)**. **Katra opcija/atbilde jāieraksta atsevišķā rindā (32)** un **jāsāk ar n/,** kur **n ir atbildes numurs**. Kad visi **iestatījumi ir gatavi**, klikšķini pogu *Save question* **(33)**.

Tiksi nosūtīts atpakaļ uz cilni *Edit questions* **(25)**, kur redzēsi, ka **jautājums ir pievienots**. Ņem vērā, ka, pateicoties opcijai *Mulitple choice – single answer allowed (dropdownlist)* /*Vairākas atbildes – atļauta viena atbilde(nolaižamais sarakst*), kas izvēlēta *Mulitple choice type* **(31)**, nolaižamajā sarakstā, var izvēlies **tikai vienu atbildi (34)**. Otrās iespējas gadījumā *Mulitple choice – single answer*/ *Vairākas atbildes – viena atbilde* joprojām var **izvēlēties tikai vienu atbildi, bet tās visas tiek parādītas uzreiz (35).**

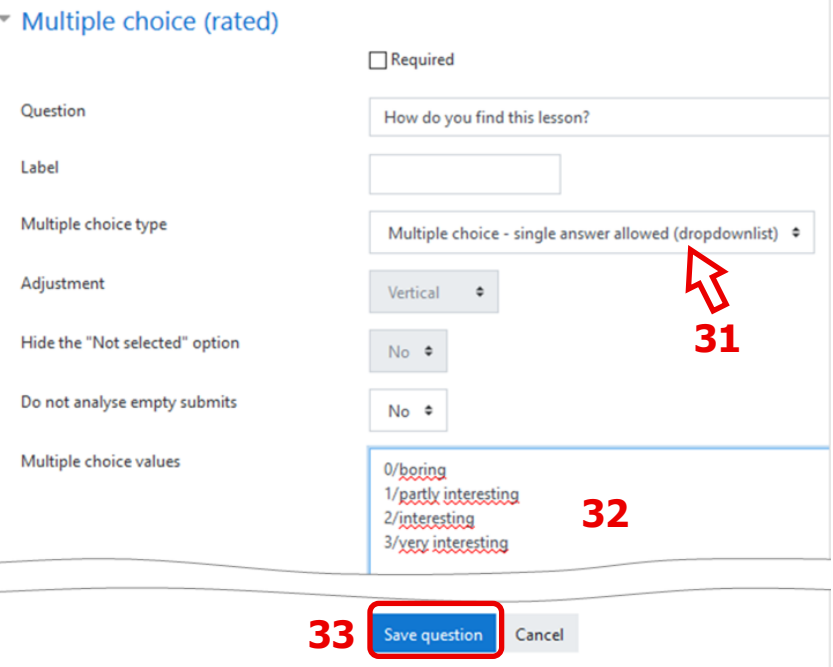

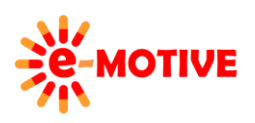

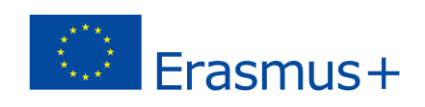

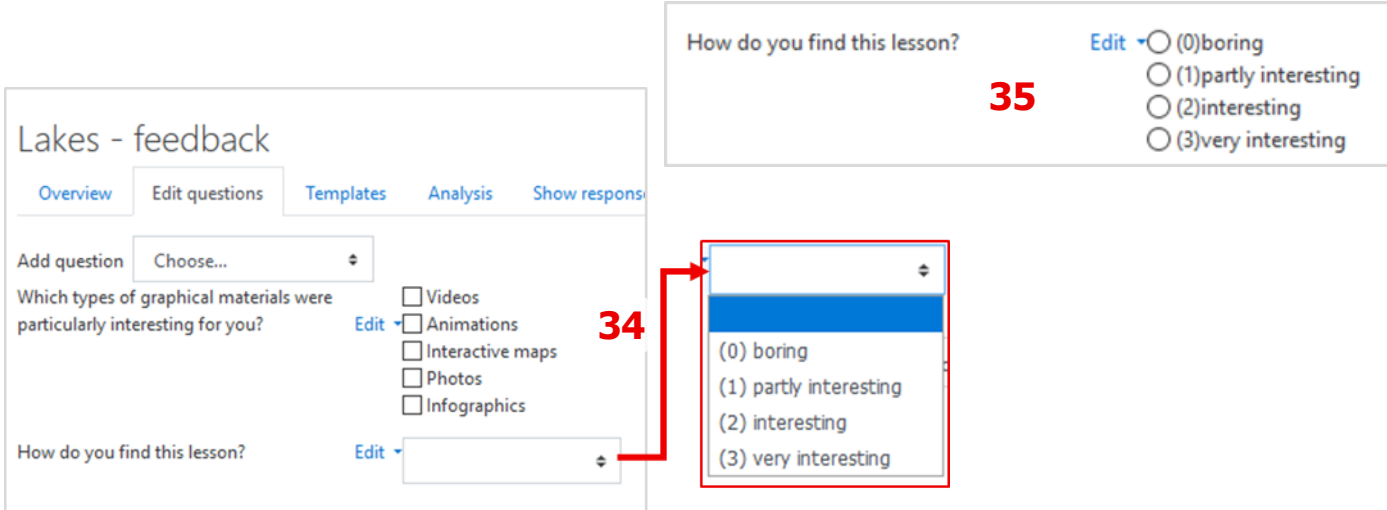

**PIEZĪME. Visi jautājumi Feedback Survey tiek pievienoti līdzīgi. Labākais veids, kā iemācīties izstrādāt labus un noderīgus testus un aptaujas ir ir izmēģināt pieejamās iespējas un novērot sekas.**

**PIEZĪME. Katram jautājumam izlem, vai atbildēt uz to ir nepieciešams.**

**PIEZĪME. Katram jautājumam var mainīt tā secību, piemēram, trešo jautājumu padarīt par pirmo. Pārēj uz rediģēšanas režīmu (30) un mainu vērtību laukā** *Positon* Position

## **5. Noderīgas saites**

- 1. Kā: Izveidot Moodle testu Vienkāršoti! *<https://www.youtube.com/watch?v=dNVTrD5O1qc>*
- 2. Moodle: Atsauksmju aptaujas izveidošana *<https://www.youtube.com/watch?v=lsEiT57vGLY>*

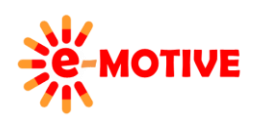

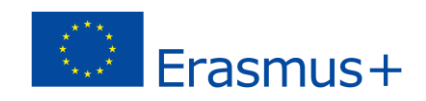

 $2 \div$ 

 $\sqcap$  Required